## **THE CRYSTAL BALL CHARTS: OVERLAY AND TREND**

Once you have run a simulation, you can view several charts to help you visualize, understand, and communicate the simulation results. In this Spotlight, you will see how the overlay and trend charts can help you to compare the results from multiple forecast charts simultaneously.

You have already completed a net present value (NPV) analysis in the discounted cash flow (DCF) spreadsheet model. You now wish to compare the simulation results of the NPV for both projects (both are shown below), which are on separate worksheets in the same model. You run Crystal Ball for 2000 trials and begin to analyze the results.

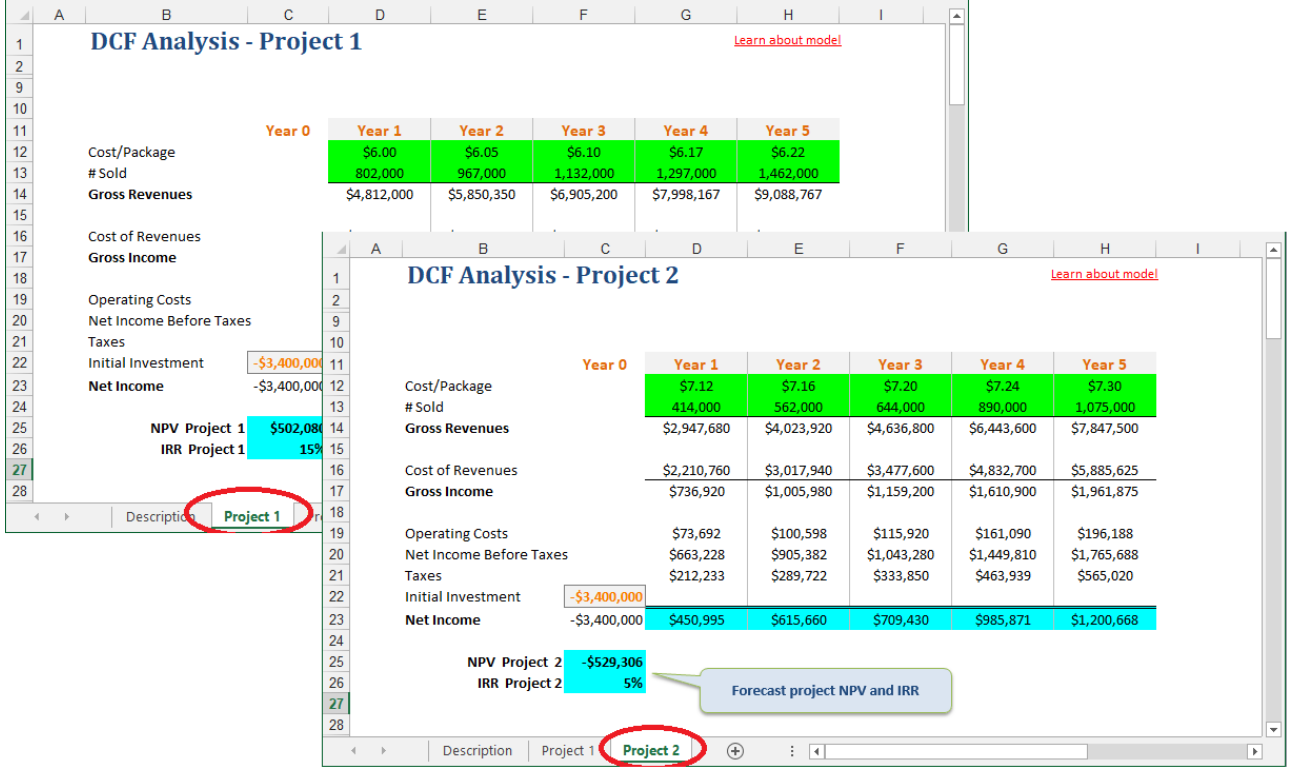

# **CREATING THE OVERLAY CHART**

You can use Crystal Ball's overlay chart feature to view the relative characteristics of those forecasts on one chart. The overlay chart superimposes the frequency data from selected forecasts so you can compare differences or similarities that otherwise might not be apparent. There is no limit to the number of forecasts you can overlay.

To create an overlay chart, select the Overlay Charts option from the Analyze menu on the control panel, or select the Overlay Charts command on the Crystal Ball ribbon:

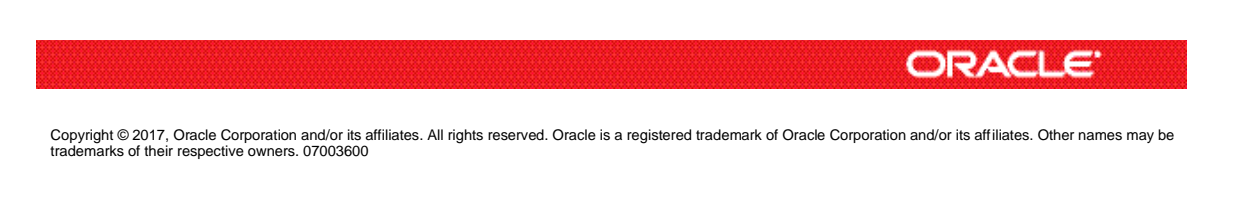

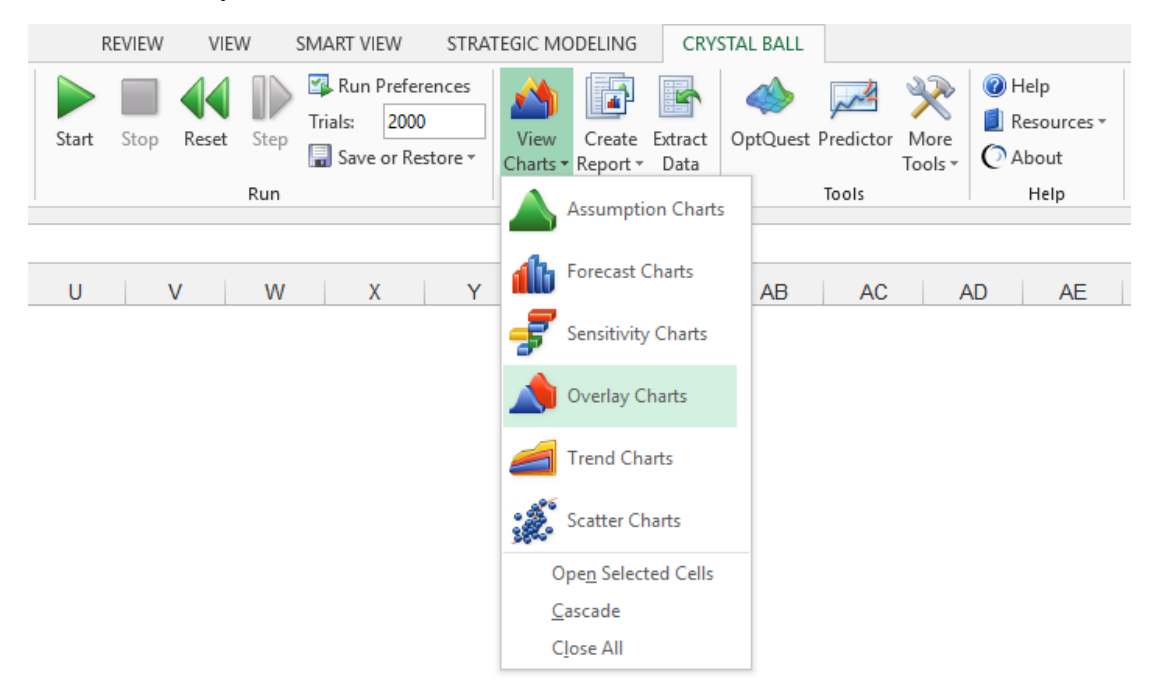

### **FORMATTING THE OVERLAY CHART**

The forecast picker shows a tree view of all your forecasts. Select the NPV forecasts for Project 1 and Project 2. Click Ok to finish. The chart appears as shown below (when set to show the forecasts as outlines).

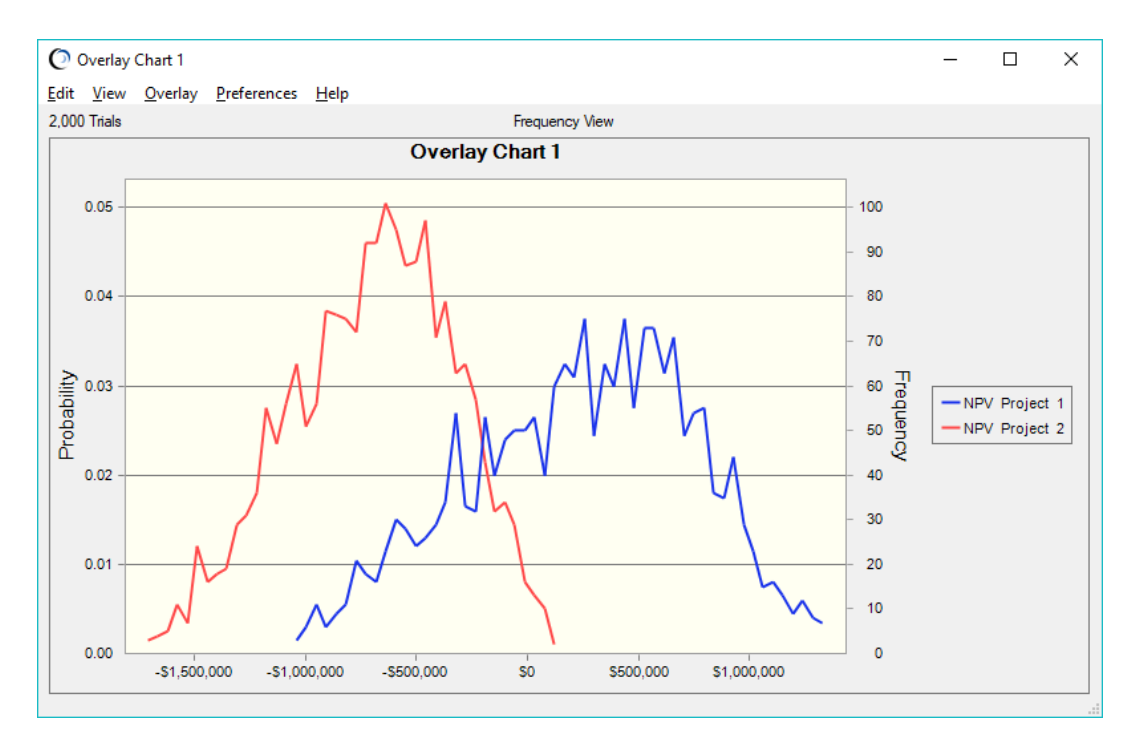

Customize the look and style of the overlay chart by making selections on the Chart Preferences dialog. You can also fit a continuous distribution to the results of both forecasts, add marker lines and for the mean statistics.

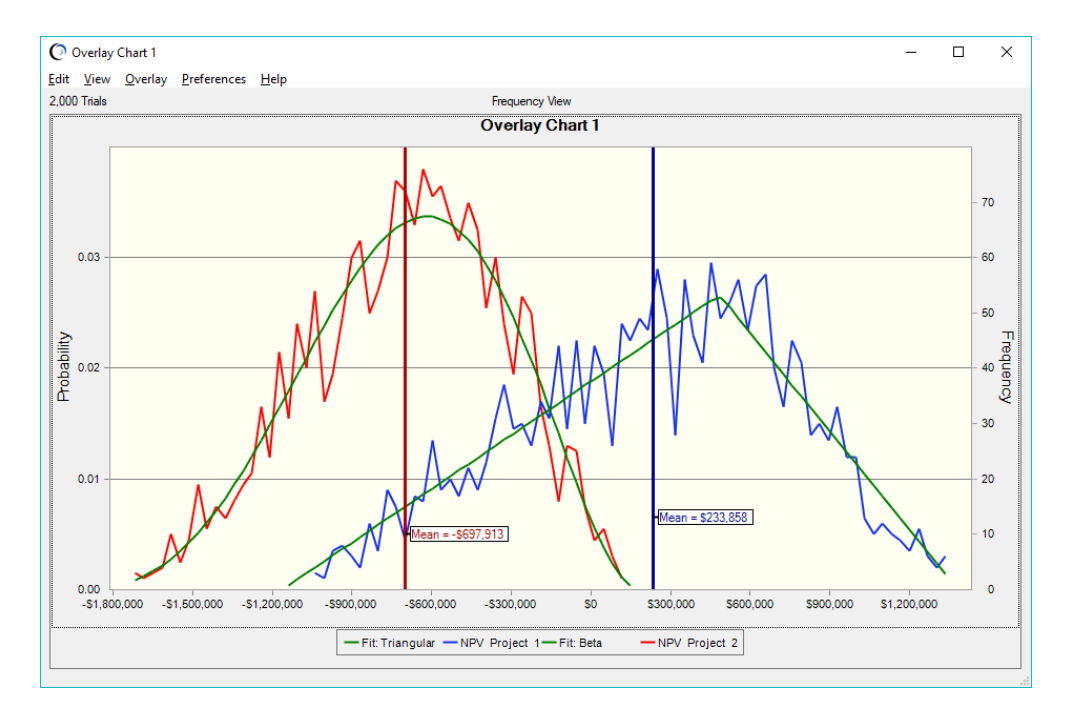

The best fit for the NPV Project 1 forecast is a triangular distribution with a mean of \$233,858. The best fit for the NPV Project 2 forecast is a Beta distribution with a mean of (\$697,913). While the NPV Project 2 forecast is projecting nearly a 100% chance of a loss, the NPV Project 1 forecast has a wider distribution, and thus a great amount of uncertainty in the results.

### **CREATING THE TREND CHART**

A trend chart summarizes and displays information from multiple forecasts, making it easy to discover and analyze trends that might exist between related forecasts. You can customize your trend chart to display the probability that given forecasts will fall in a particular range.

For example, in Project 2, you have defined the five Net income calculations as forecasts. Because these forecasts are related through time, you can use the trend chart to compare at a glance the certainty ranges (probability bands) for an earlier time period through a later time period.

To create a trend chart, you can select the Trend Charts option from the Analyze menu on the control panel, or select the Trend Charts command on the Crystal Ball ribbon:

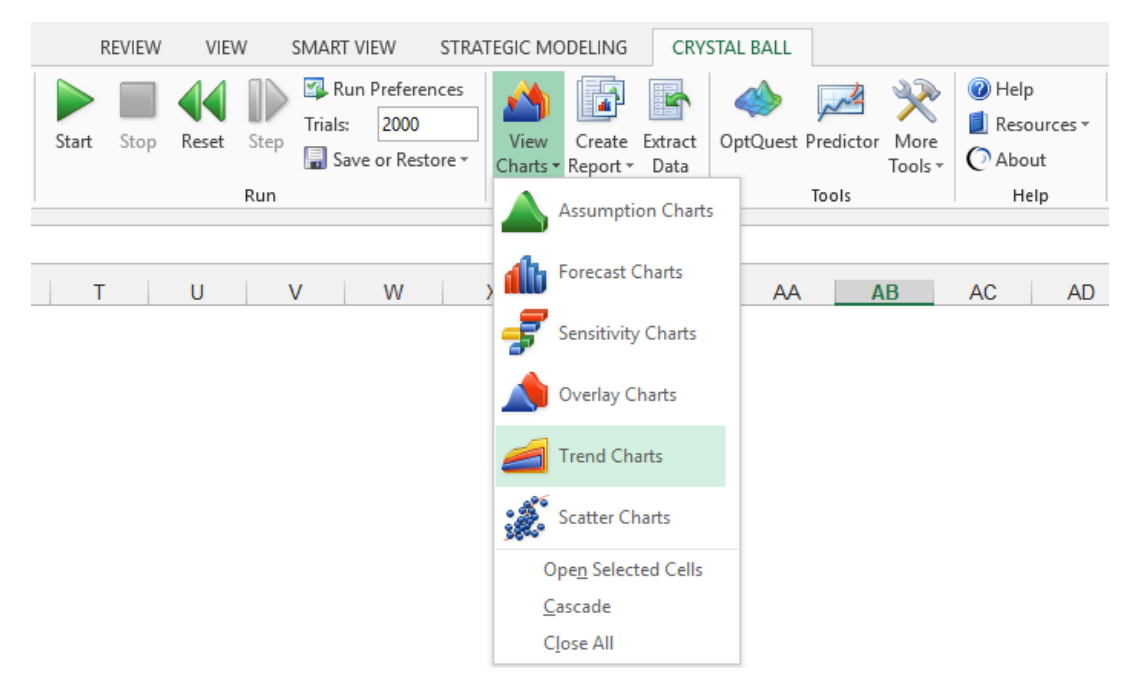

### **FORMATTING THE TREND CHART**

The forecast picker shows a tree view of all the forecasts. To compare the Net Income forecasts for Project 2, select the five forecasts for that project. Click Ok to finish. The chart appears as shown below.

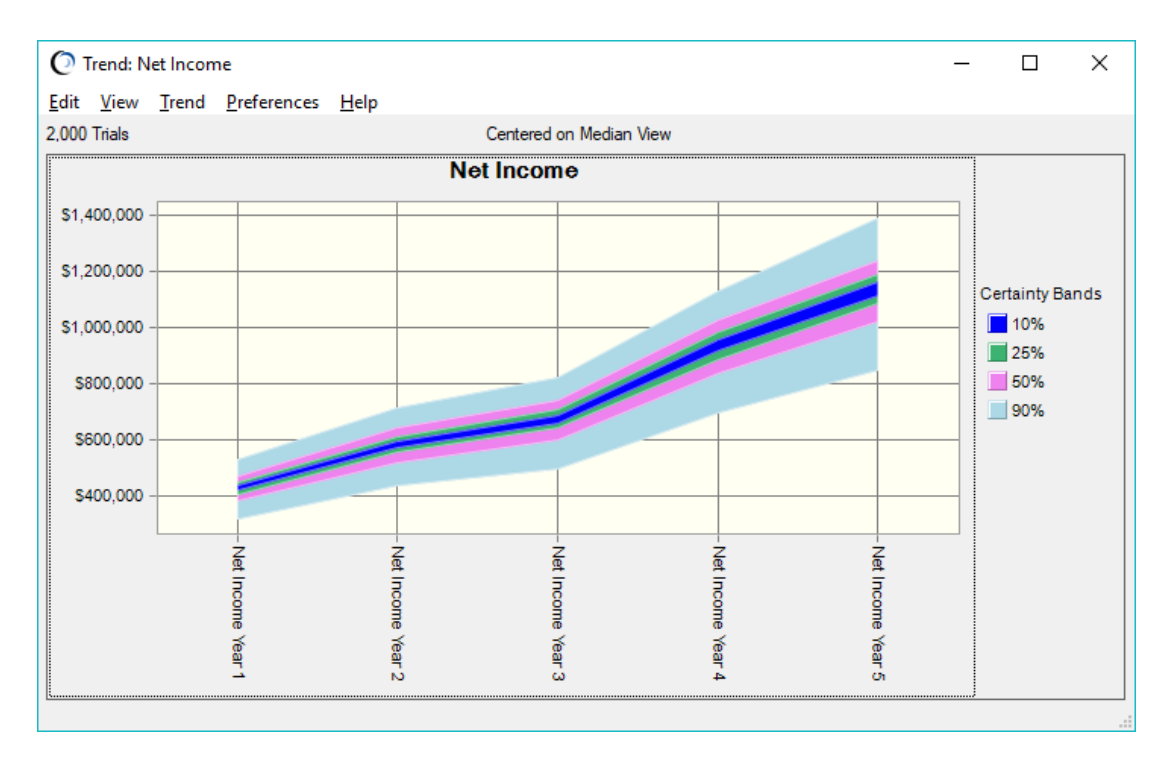

The trend chart displays certainty ranges in a series of probability bands, each of which represents the likelihood of where values of your forecasts fall.

For example, the light blue band that represents the 90% certainty range for Year 1 shows the range of values into which the forecast has a 90% chance of falling as roughly \$300K to \$500K.

Using the forecast chart, you can view this information in more detail to reveal the exact values of \$315,730 to \$526,232.

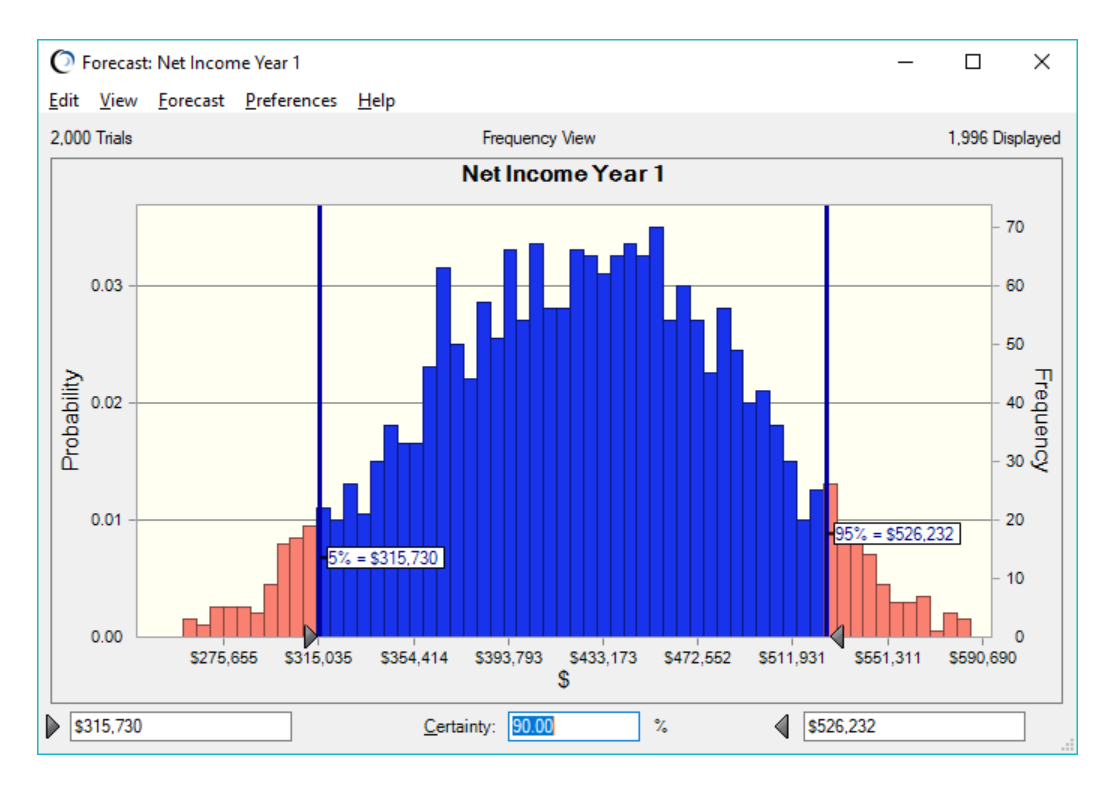

For more information or to contact us, browse to [http://www.oracle.com/technetwork/middleware/crystalball/overview/index.html.](http://www.oracle.com/technetwork/middleware/crystalball/overview/index.html)